- 1. 如何在 Win 10 開啟「IE 瀏覽器」→兩種方法
	- (1)如使用 Win10 Edge 瀏覽器進入自強數位平台前,請點選右上 角 圖示,點選下方「使用 **Internet Explorer** 開啟」後, 使用自強數位平台服務。

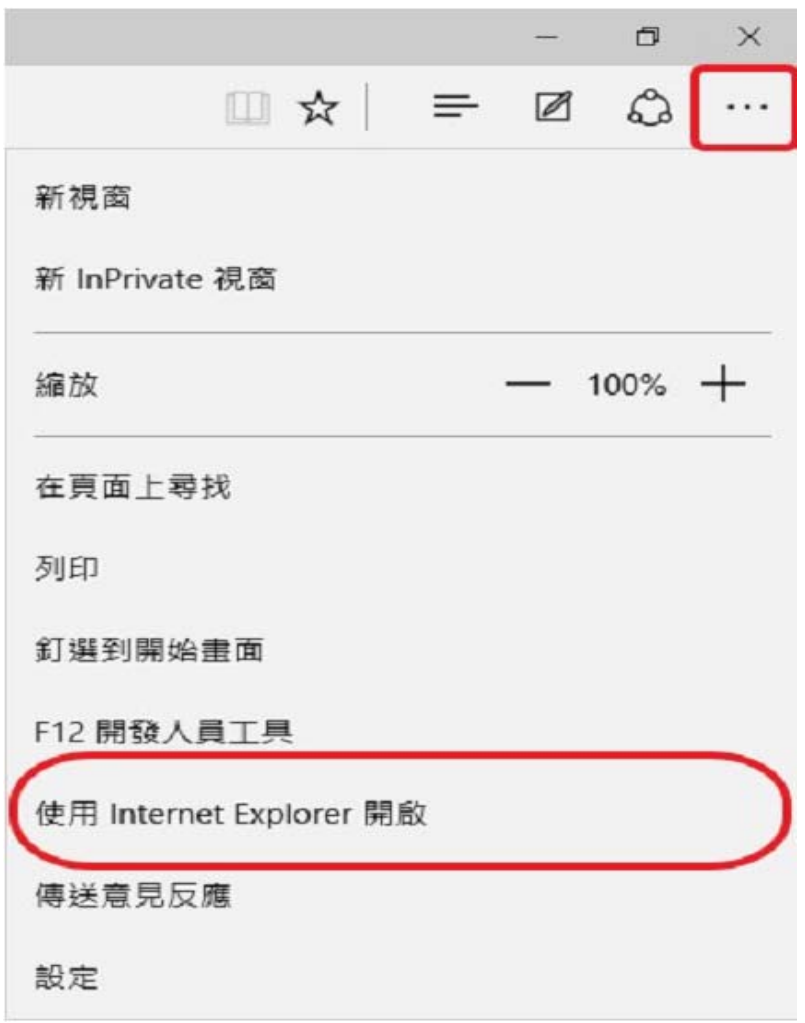

(2)「自行使用 IE 瀏覽器開啟」:Win 10 IE 瀏覽器(Internet Explorer)程式於,開始→所有應用程式→Windows 附屬應用程 式→Internet Explorer。

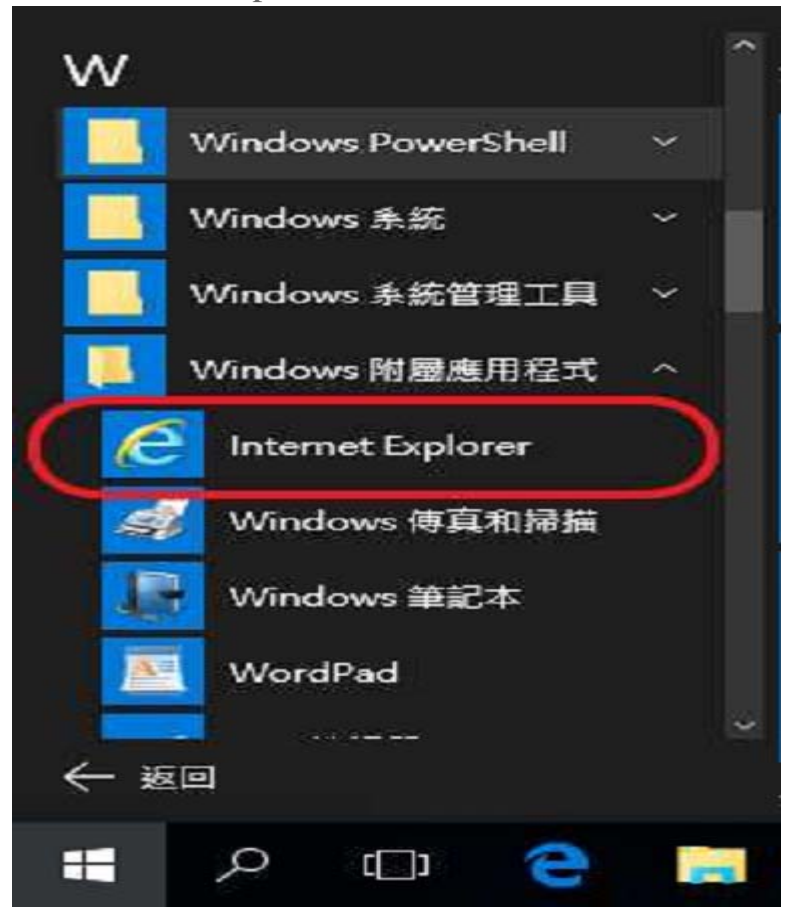

(3) 將 IE 設定為預設瀏覽器

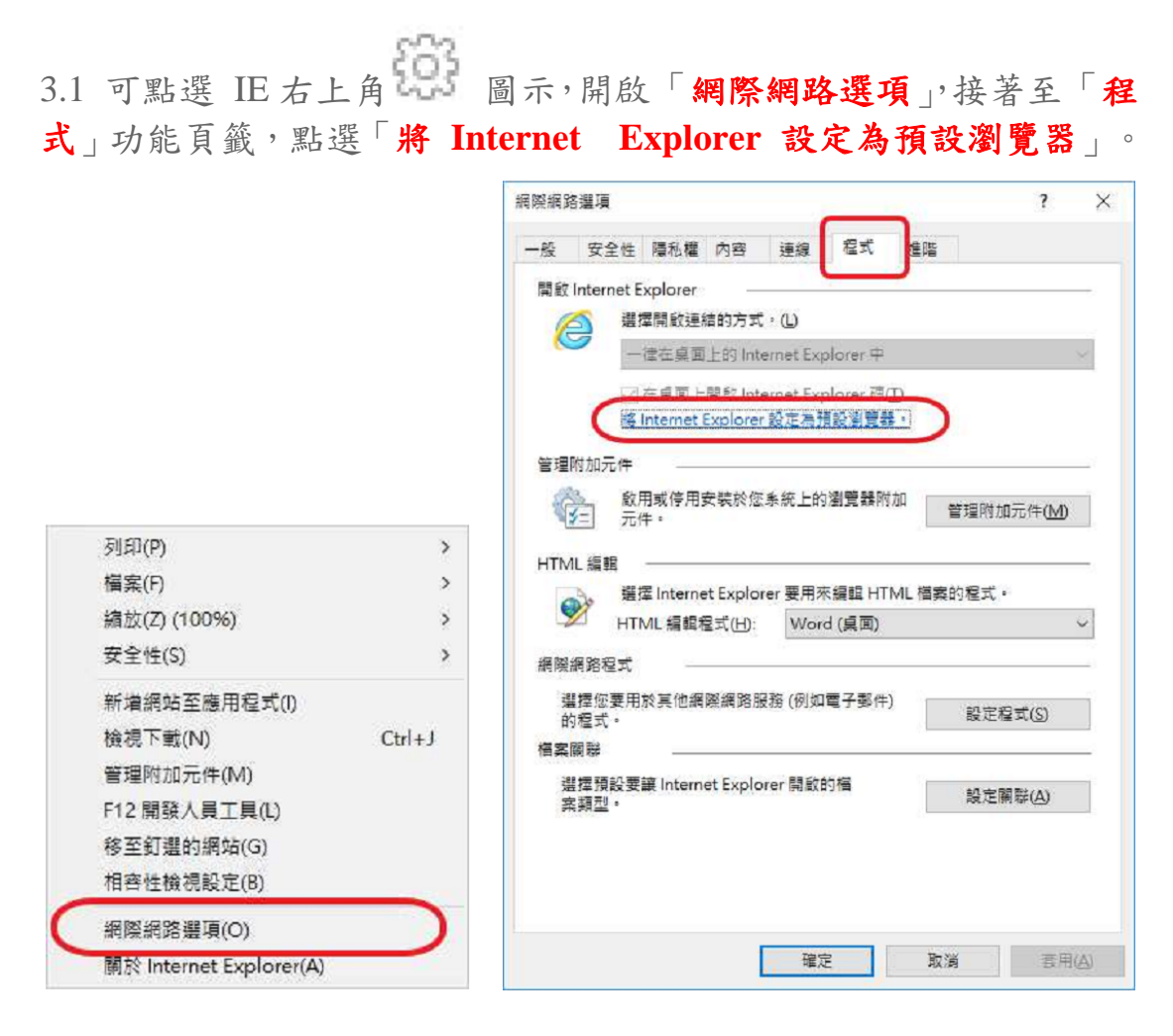

3.2 於開啟的視窗畫面中,點選左側「Internet Explorer」,接著點選「將 比程式設定成預設值」,最後點選確定即可完成。

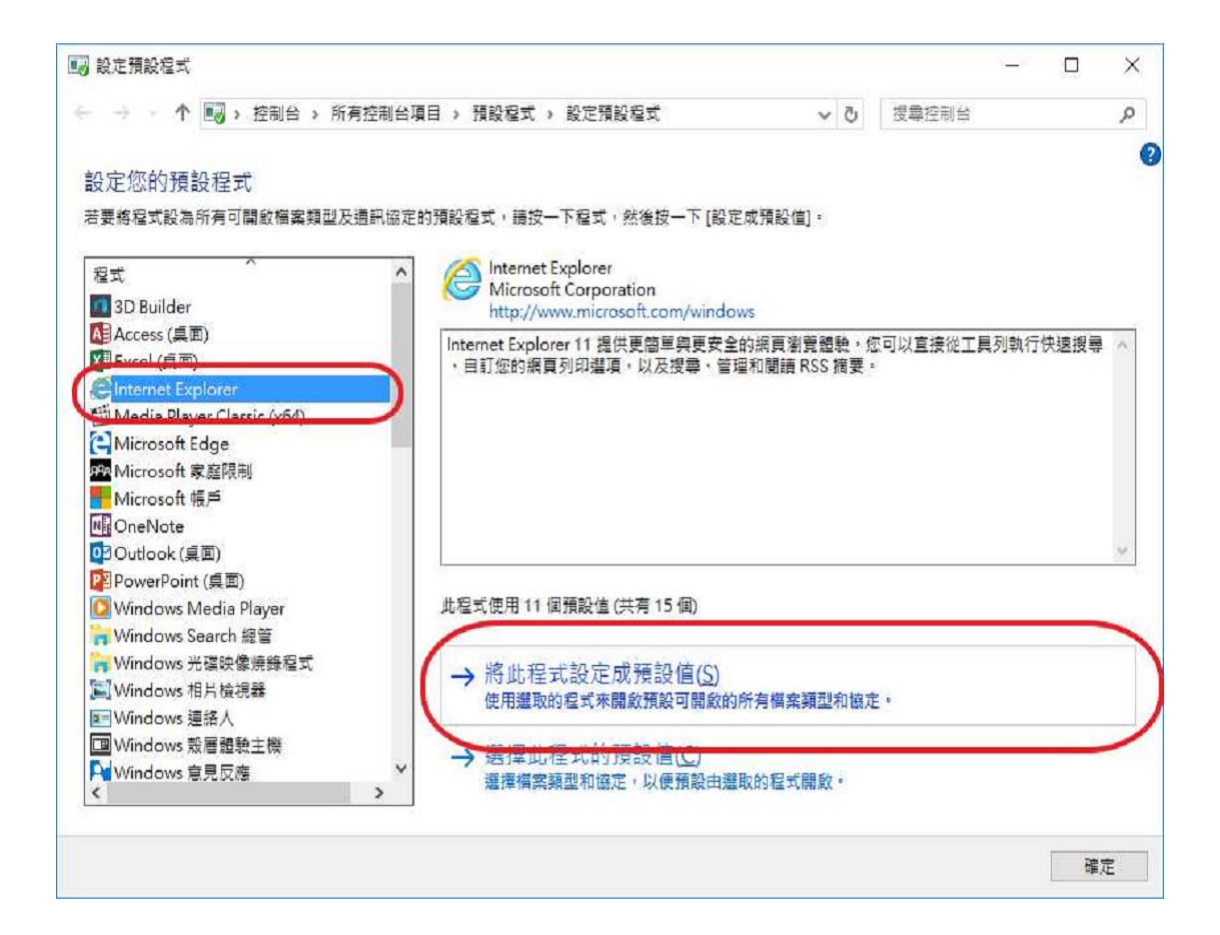

2. IE 瀏覽器快顯 、相容性設定與加入信任網站

(1) 打開 IE 瀏覽器,點選[工具], [網際網路選項]

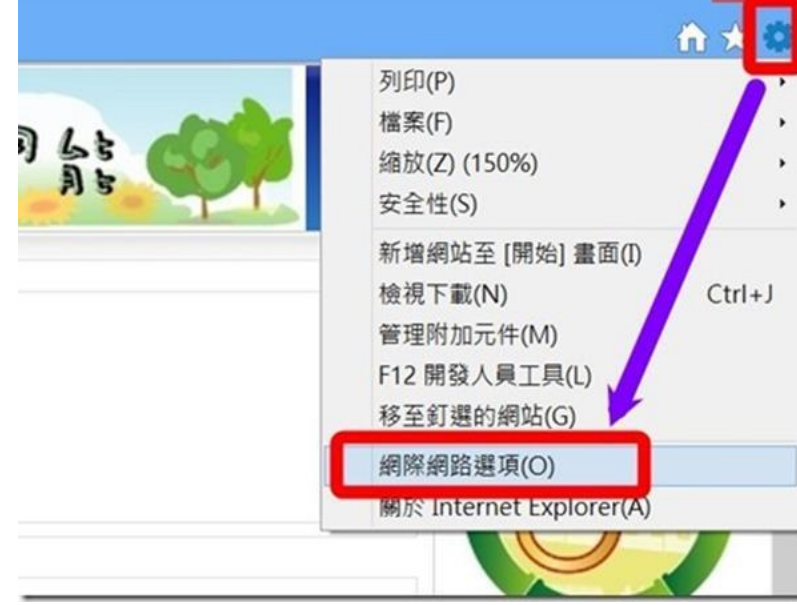

(2)點選[隱私權],**[**開啟快顯封鎖程式**]**前的**□**打勾去掉,按[套用],[確 定]

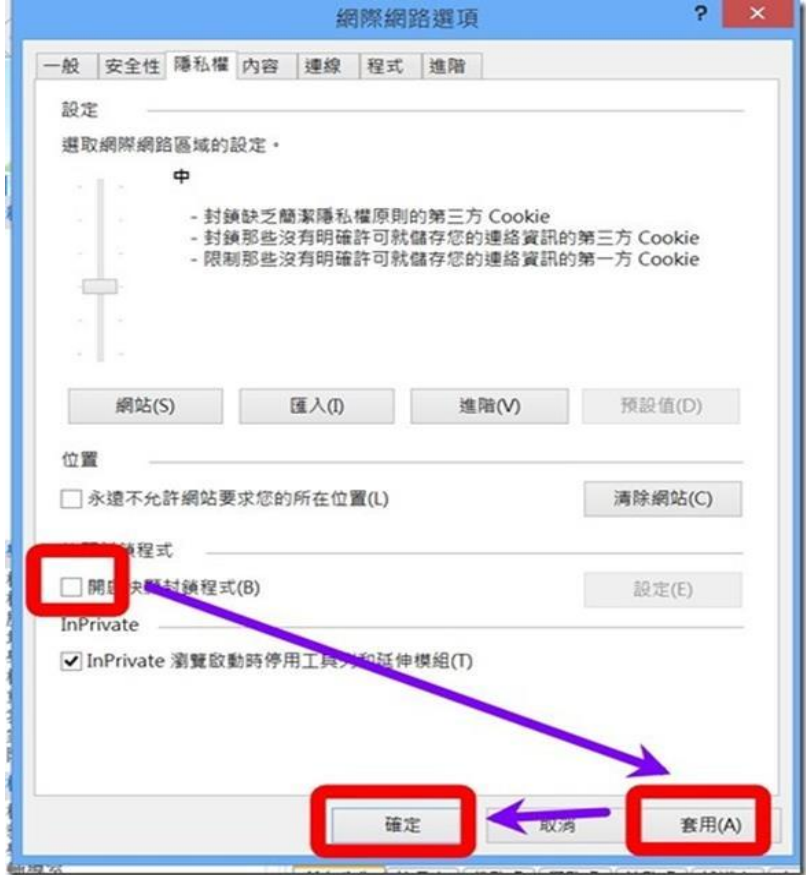

(3)打開 IE 瀏覽器,點選[工具],「相容性檢視設定]

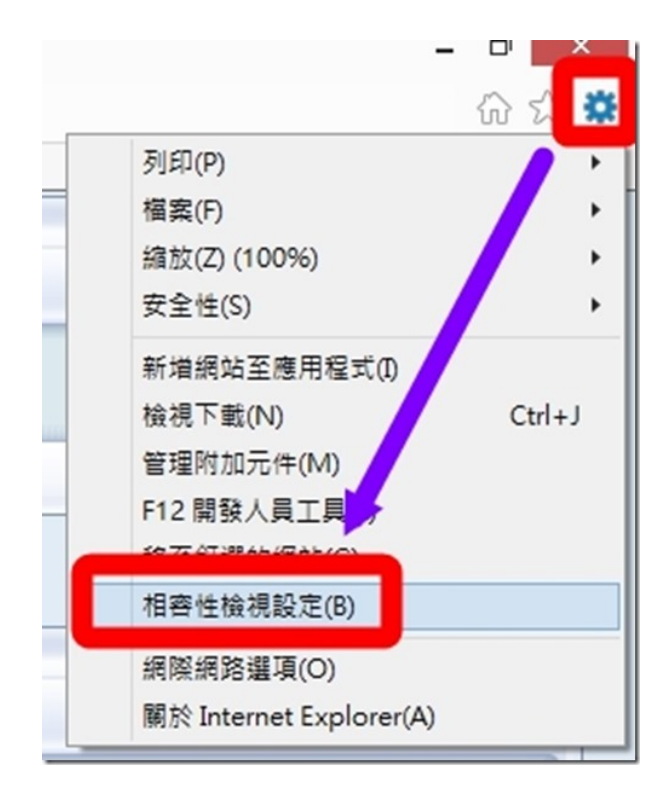

(4)輸入[**el2.imd.com.tw**]後,按[新增],[關閉]

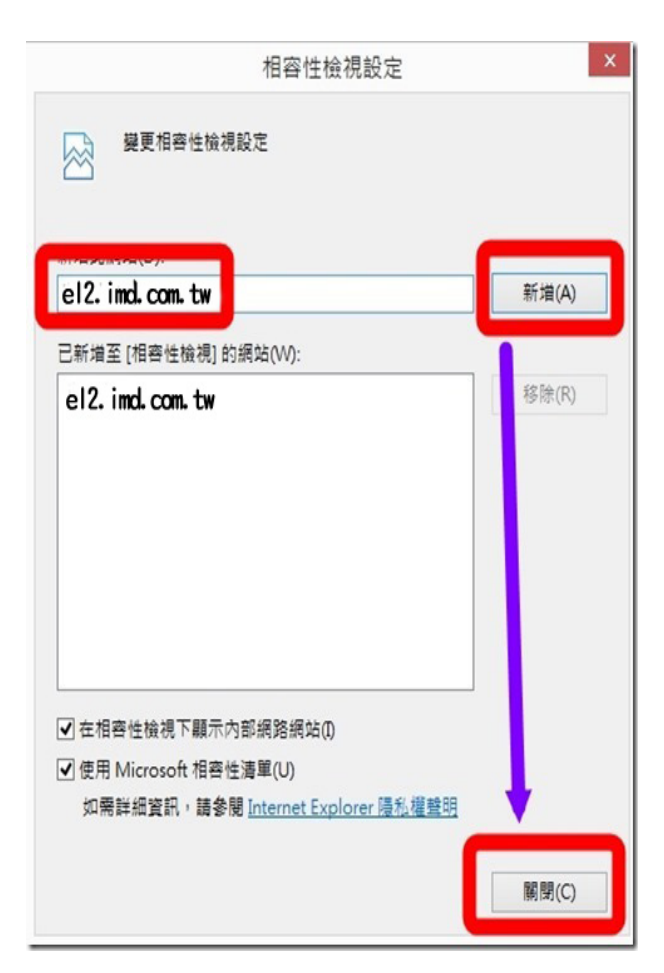

(5) 打開 IE 瀏覽器,點選[工具], [網際網路選項]

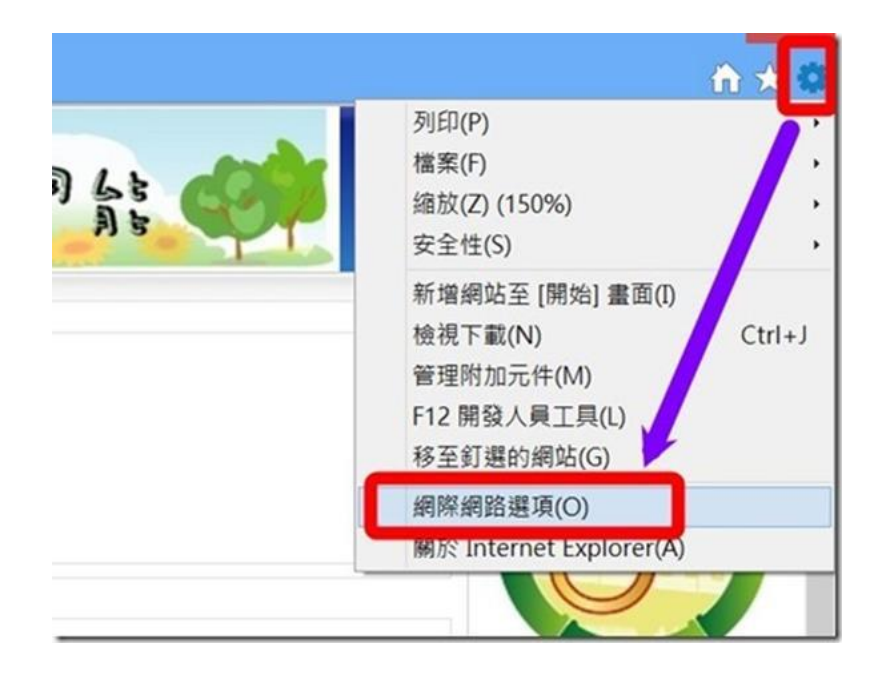

(6) 點選「安全性」,選擇「信任的網站」,等級設為「低」。

(7) 按一下「信任的網站」旁的「網站」,將「**http://el2.imd.com.tw/eHRD/**」 新增,「此區域需要 **HTTPS** 認證」的「勾勾取消」。然後關掉瀏覽 器重新登入。

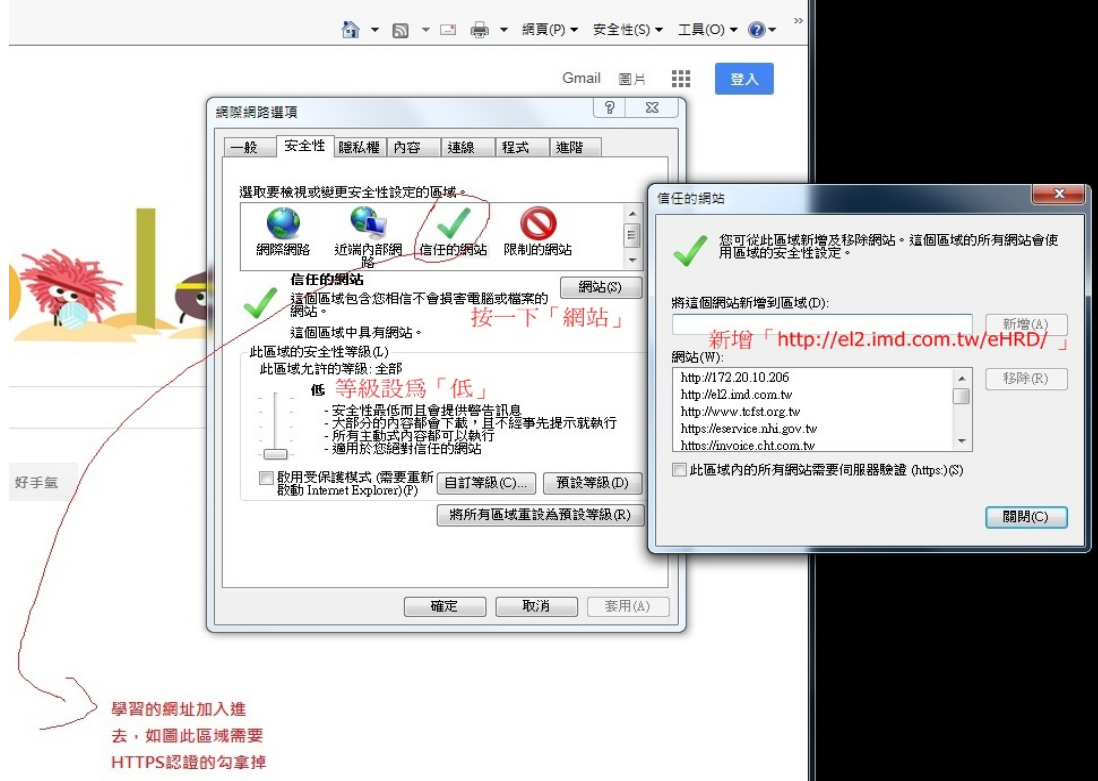